## **Add a User and Manage a User**

**Initiated By:** Administrator

**Used To:** Add a New User and to Manage Users

From the Home Screen:

**1.** Click on **Portal Admin** on the left hand side

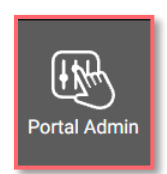

**2.** Click on the **Manage Users** button

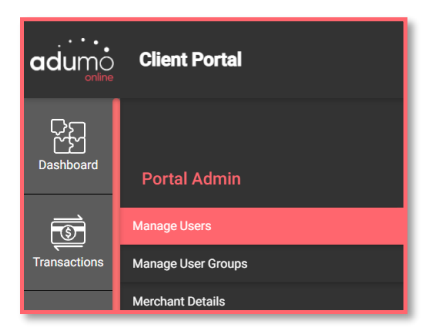

**3.** Select **Add a New User** on the right **5.**

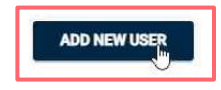

**4.** Enter the **User details** as required

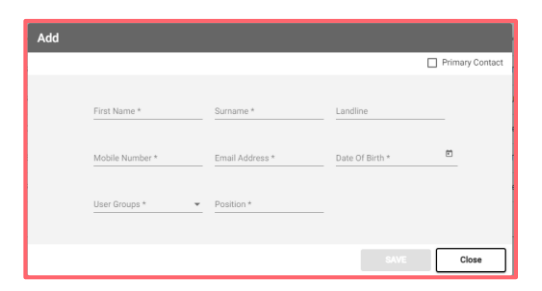

**6.** Add your new user to the **Correct Group** to ensure that they have the correct access

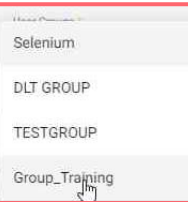

**7.** Once completed, click on **SAVE**

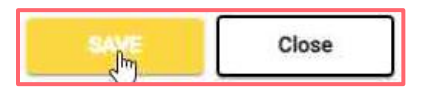

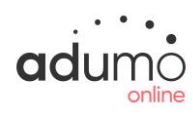

## Client Portal | Portal Admin | Add a User and Manage a User

**8.** You will now be able to see the newly created User

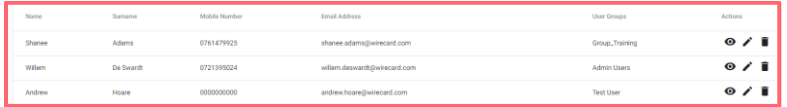

**9.** You can also **see** the details of the User by clicking on the "**eye**"

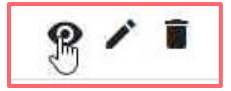

**10.** By clicking on the "**pencil**" you can **edit** details about **User** or change permissions

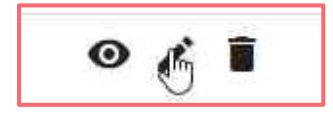

**11.** By clicking on the "**dustbin**" you can **delete** a User

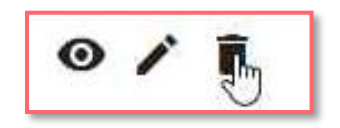

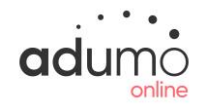